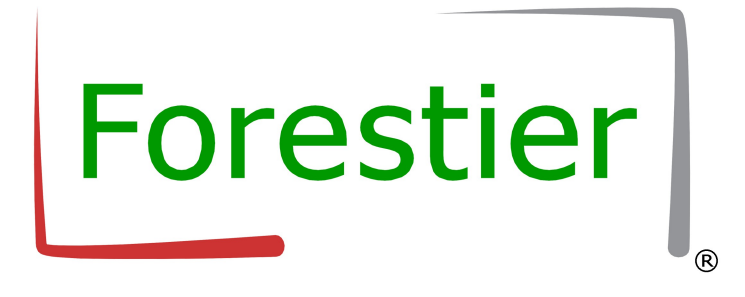

# Handbuch **S**ource**C**ode**D**okumentation

Forestier Software Software-Entwicklung nach Maß

> Am Mittelweg 18 55126 Mainz Deutschland

www.Forestier.de

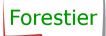

### **Inhaltsverzeichnis**

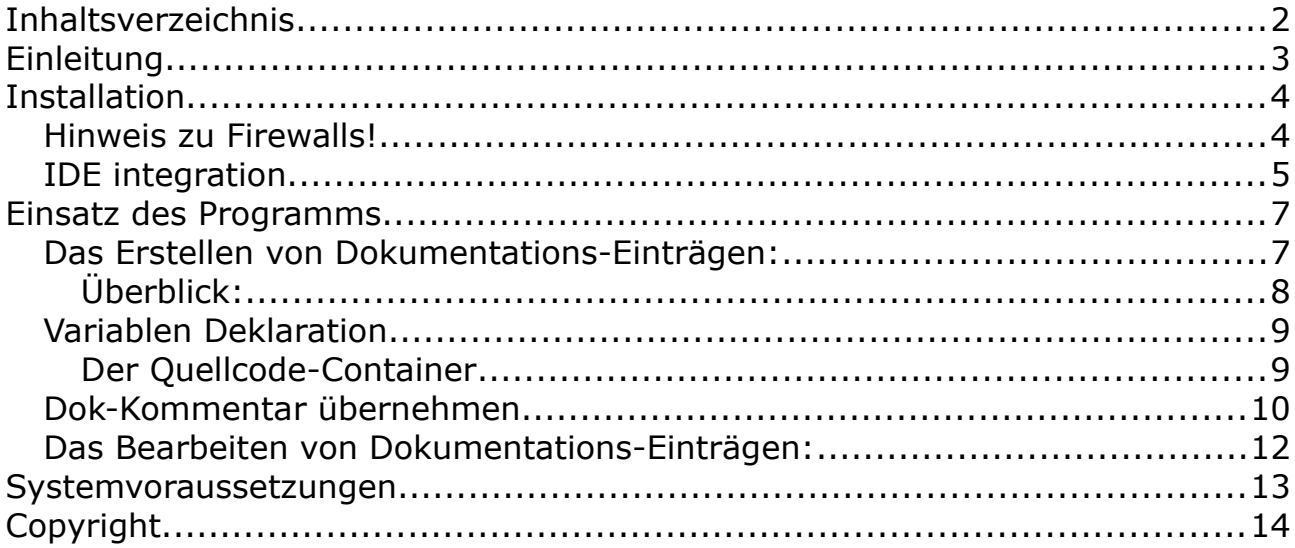

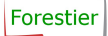

Einleitung

Das Ziel ist es, die Code-Quality massiv zu verbessern.

Das Programm SCD ist ein Tool, das Sie bei der Dokumentation Ihrer Quelltexte unterstützen soll, um so die Code-Qualität signifikant zu steigern und die Entwicklung komfortabler zu machen.

Sie können SCD in Ihre IDE integrieren oder als "stand alone" Anwendung einsetzen!

Das Ziel der Anwendung ist es Ihnen eine einfache Lösung zur Dokumentation Ihrer Methoden und Klassen im Quelltexte anzubieten. Dabei wird auf überflüssigen Schnickschnack bewusst verzichtet.

SCD wurde in Delphi für die Integration in das RAD Studio 10.x entwickelt. Es lässt sich einfach der Tool-Liste hinzufügen und ist dann direkt in die IDE integriert.

Es wird für Sie ein Kinderspiel aussagekräftige Dokumentationen zu erstellen und diese in Ihren Quelltext zu übernehmen.

Sie können selbstverständlich auch bereits erstellte Dokumentations-Einträge in die Anwendung importieren und Sie dort bearbeiten.

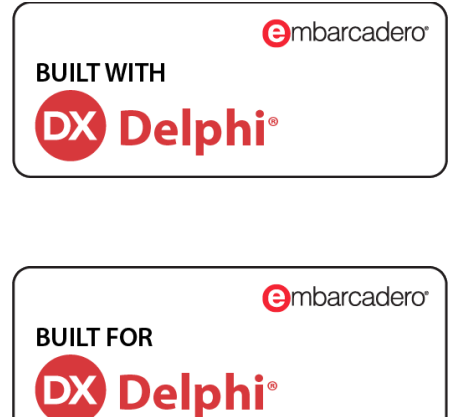

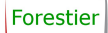

Installation

Eine Installation der Anwendung ist nicht notwendig. SCD wurde als "embeded" Anwendung entwickelt und ist ohne Installation sofort einsetzbar.

Sie können die Datei "scd 32 embeded.zip" bzw. "scd 64 embeded.zip" einfach in das gewünschte Verzeichnis kopieren und dort entpacken. Die zip Datei enthält folgende Dateien:

- scd.exe
- borlndmm.dll
- Change.log
- dateien.txt
- FSWebbrowser.dll
- Software-Lizenzvertrag.pdf
- update.cfg
- Update.exe

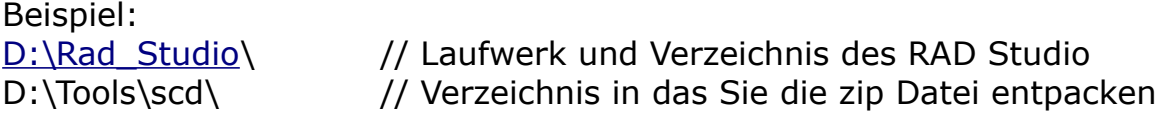

#### **Hinweis zu Firewalls!**

Da beide Programme ("scd.exe" und "Update.exe") Online-Funktionalität beinhalten, ist es sinnvoll die Programme in der Firewall als vertrauenswürdig einzustufen.

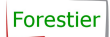

#### IDE integration

Um die Anwendung in die IDE zu integrieren, gehen Sie folgendermaßen vor.

- 1. Starten Sie Ihr RAD-Studio bzw. Ihre Delphi oder C++ IDE.
- 2. Klicken Sie im Menü "Tools" an und dort "Tools-konfigurieren" so wie in Abbildung 1 zu sehen ist.

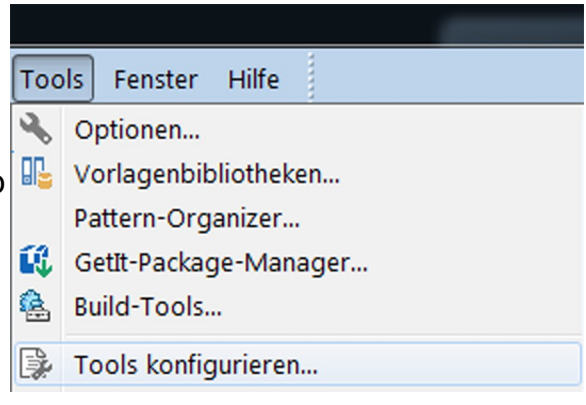

3. Im Fenster Tools-Optionen sehen Sie alle bereits installierten Tools. Klicken Sie nun auf "Hinzufügen", um ein weiteres Tool der Liste hinzuzufügen.

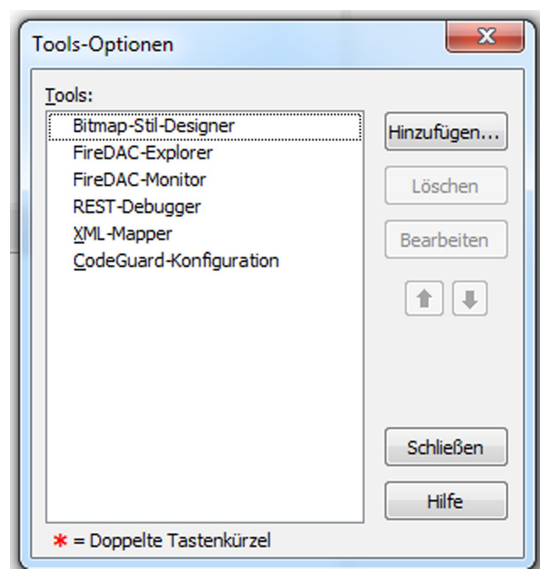

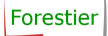

4. Bei den Tools-

Eigenschaften vergeben Sie nun einen Titel unter dem das Tool im Menü der IDE erscheinen soll. Bei "Programm" geben Sie an, wo Sie die Anwendung gespeichert haben. In unserem Beispiel oben wäre das:

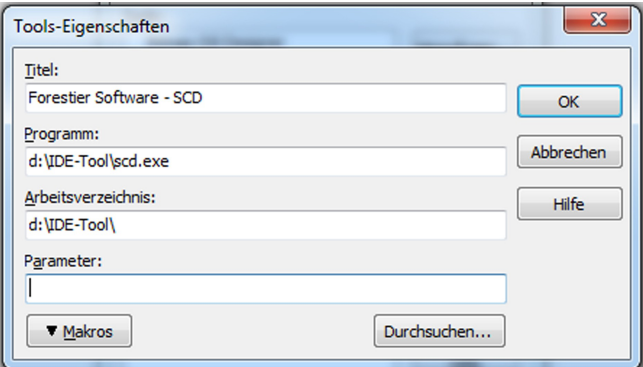

"**D:\Tools\scd\scd.exe**". Das Arbeitsverzeichnis ist das Verzeichnis, in dem die Anwendung gespeichert ist ("D:\Tools\scd\"). Das Feld Parameter können Sie leer lassen. Klicken Sie nun, nachdem Sie die Eingaben gemacht haben auf "OK", um diese zu speichern.

5. Im Menüpunkt Tools Ihrer IDE ist nun ganz unten ein neuer Eintrag hinzugekommen.

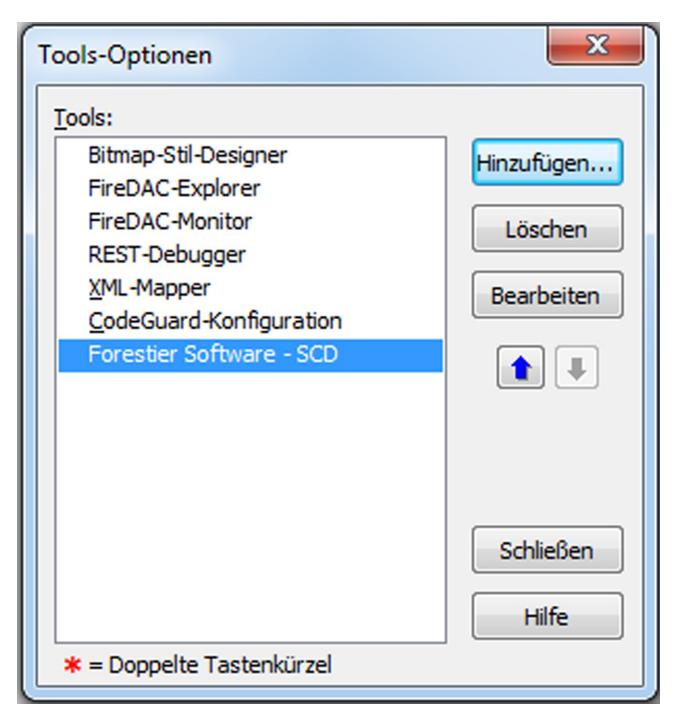

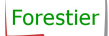

Einsatz des Programms

Es wird für Sie ein Kinderspiel aussagekräftige Dokumentationen zu erstellen und sie in Ihren Quelltext zu übernehmen.

Sie können selbstverständlich auch bereits erstellte Dokumentations-Einträge in die Anwendung importieren und Sie dort bearbeiten.

Das Erstellen von Dokumentations-Einträgen:

Starten Sie die SCD Anwendung und geben Sie wie im Beispiel Ihre Dokumentation in die betreffenden Abschnitte ein.

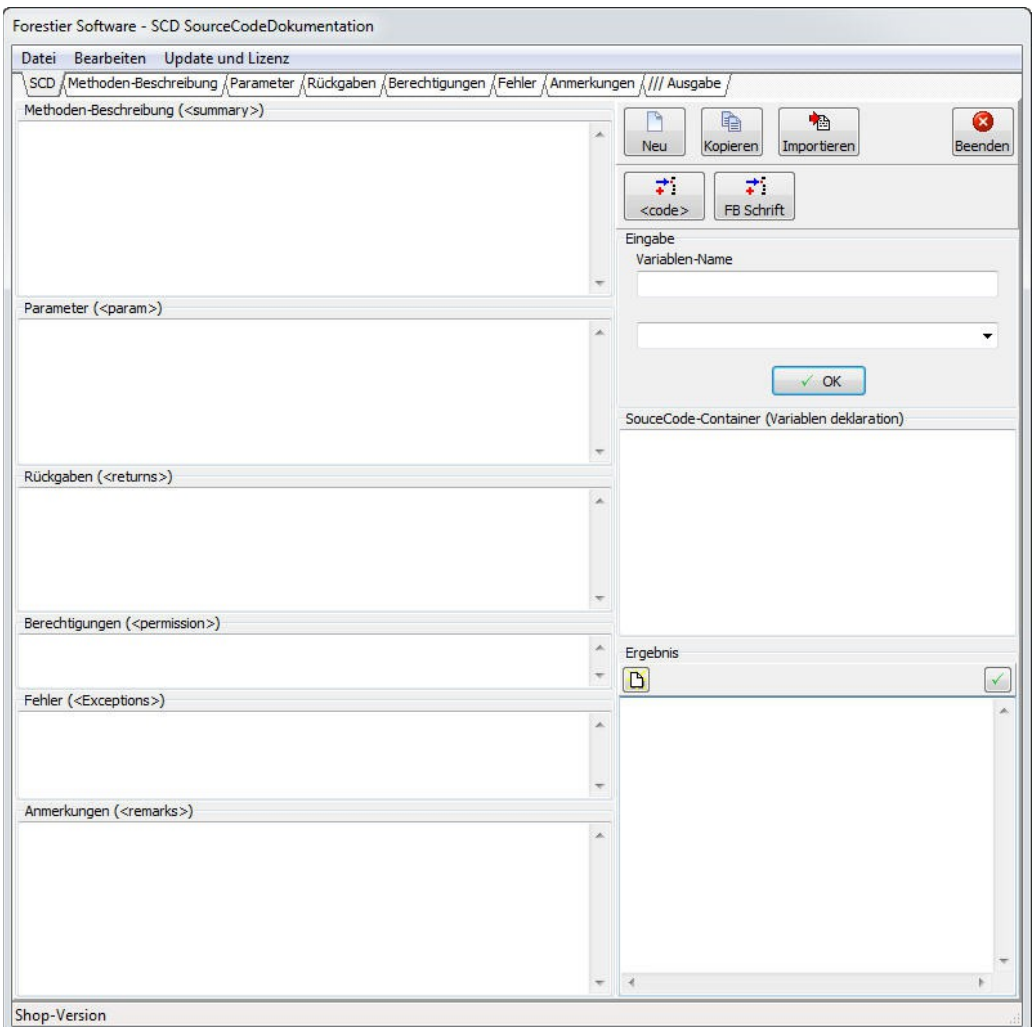

Überblick:

Auf der linken Seite sind sechs Bereiche (Eingabe-Felder) aus denen sich der Dok-Kommentar zusammensetzt. Sie können einzelne Bereiche auch leer lassen, wenn Sie keine sinnvollen Angaben machen können.

Jeder einzelne Bereich ist ebenfalls über das "DockTabset" oben erreichbar. Unter "/// Ausgabe" wird Ihnen der gesamte Dok-Kommentar angezeigt. Sie können grundsätzlich in allen Bereichen Eingaben machen. Es ist absolut egal wo die Eingaben oder Änderungen gemacht werden, sie werden immer übernommen.

Auf der rechten Seite finden Sie im oberen Bereich die Funktionen "Neu", "Kopieren", "Importieren" und "Beenden".

- Neu; entfernt alle Eingaben aus dem Formular
- Kopieren; kopiert den gesamten Dok-Kommentar in die Zwischenablage.
- Importiern; liest alle Einträge aus der Zwischenablage und sortiert sie in die Bereiche ein, die nun bearbeitet werden können.
- Beenden; beendet das Programm.

Darunter sind die Format-Funktionen für eine feste Schriftbreite und Sourcecode. Diese sind jedoch auf die Bereiche **<summary>** (Methoden-Beschreibung) und **<remarks>** (Anmerkungen) beschränkt.

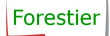

Variablen Deklaration:

Unter den Format-Funktionen ist eine komfortable Eingabe Möglichkeit für die Variablen Deklaration bereitgestellt worden, um die Kontext-Hilfe streng nach dem Vorbild des Rad-Studio's bereitstellen zu können.

Im Parameter Bereich darf eine einfache Variablen Deklaration so aussehen:

#### a,b :Byte;

Sie können mit dem SCD eine Rad-Studio konforme Darstellung erzeugen, indem Sie im Eingabe-Feld "Variablen-Name" einfach

#### a, b

eingeben und den Typ "Byte" auswählen. Das Ergebnis würde dann wie folgt aussehen:

<param name="a, b">Byte</param> Alternativ dazu können Sie auch die Variablen einzeln eingeben.

<param name="a">Byte</param> <param name="b">Byte</param>

#### Der Quellcode-Container:

Um Ihnen als Entwickler Zeit zu sparen, haben wir uns den Quellcode-Container ausgedacht. Er ist dafür gedacht, dass Sie einfach Ihre bereits erstellte Variablen Deklaration aus dem Sourcecode kopieren und in ihn einfügen. So können Sie Ihre gesamte Variablen Deklaration auf einen Schwung dem Dok-Kommentar hinzufügen.

Den Ergebnis-Container können Sie beliebig oft füllen und übernehmen. Er wird stets dem Parameter-Bereich hinzugefügt.

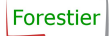

Dok-Kommentar übernehmen:

Sobald Sie Ihre Eingaben gemacht haben, drücken Sie F5 oder klicken den "kopieren" Button an. Ihre Eingabe wird nun in eine Quelltext-Dokumentation umgewandelt und in die Zwischenablage kopiert.

Wechseln Sie in die IDE und positionieren Sie die Schreibmarke (cursor) an die Stelle an der die Dokumentation eingefügt werden soll. Am besten am Anfang der Zeile in der "function" steht! Jetzt können Sie mit "STRG-V" oder "Shift-Einfügen" die Dokumentation einfügen. Halten Sie den Maus-Zeiger auf den Namen der "function" um die Dokumentation angezeigt zu bekommen.

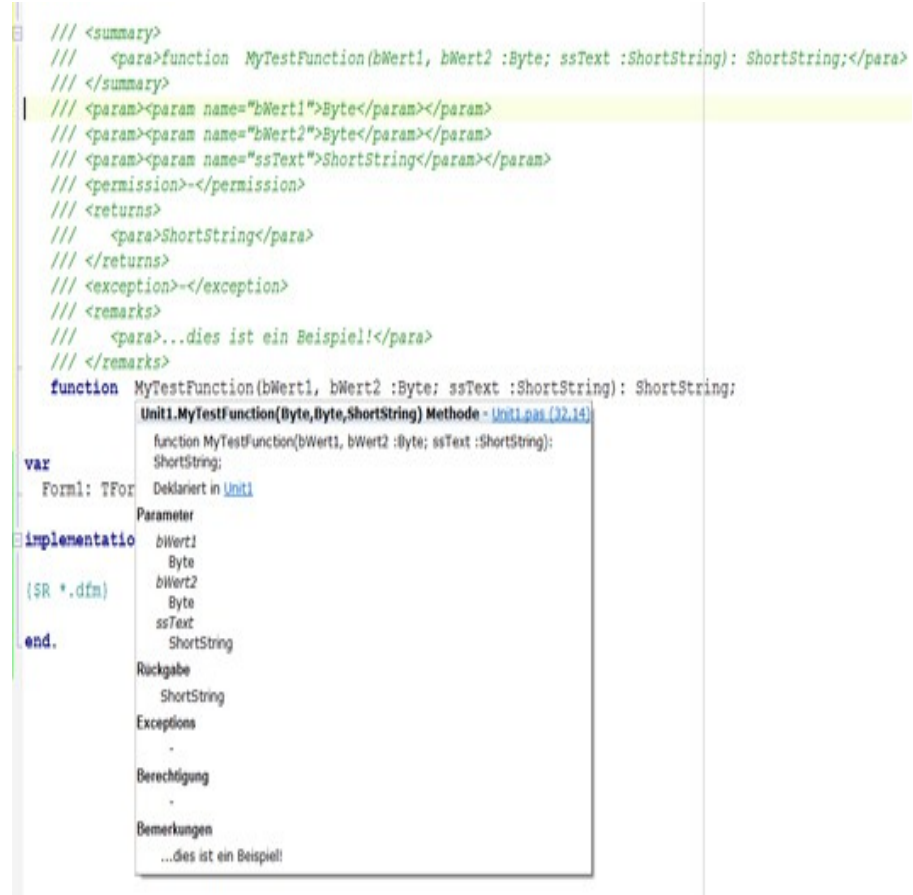

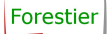

Sie können alle Dokumentation ausblenden, um einen besseren Überblick über Ihren Quelltext zu bekommen. Öffnen Sie das Kontext-Menü (Rechtsklick), wählen Sie "Ausblenden->Dok-Kommentare".

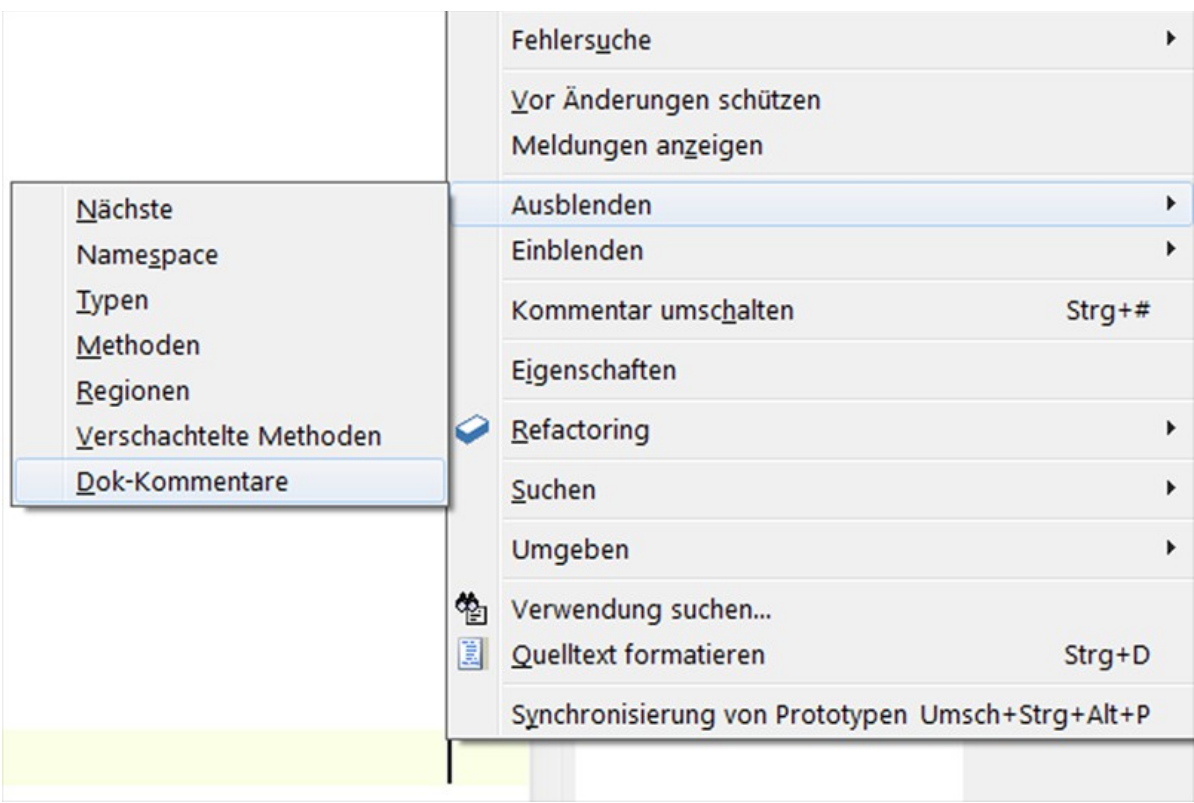

Ihr Quelltext wird durch das Ausblenden sofort wieder besser lesbar! Übrig bleibt eine einzelne Zeile "XML-Dokumentation".

Das Bearbeiten von Dokumentations-Einträgen:

Markieren und kopieren Sie die Dokumentation, die Sie Bearbeiten möchten. In diesem Beispiel wird die Dokumentation aus vorigem Beispiel markiert und kopiert "STRG-C" oder "STRG-Einfügen".

 $\mathbb{L}$ 

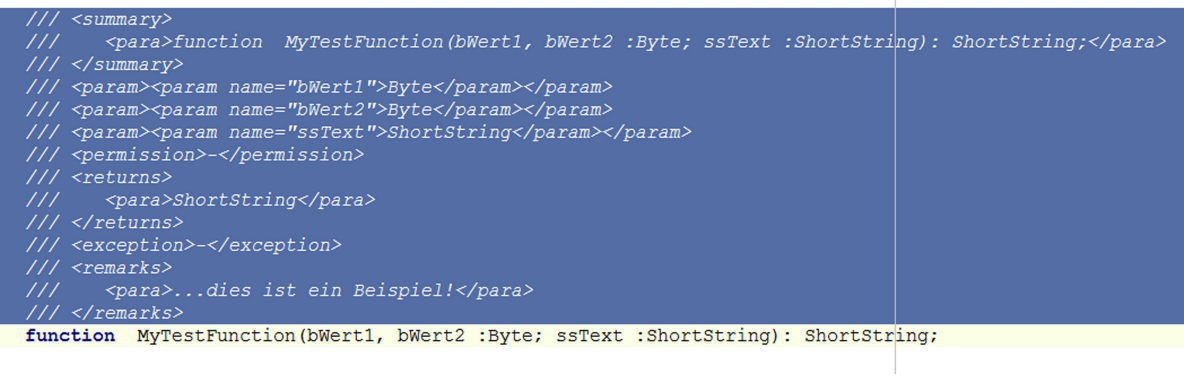

Wechseln Sie nun zur SCD Anwendung und klicken Sie auf "importieren" oder Drücken Sie die F6 Taste.

Der Text den Sie in die Zwischenablage kopiert haben, wird nun ausgewertet und in die verschiedenen Bereiche einsortiert. Sie können den Text nun bearbeiten (kopieren anklicken) und wieder in ihre Anwendung einfügen.

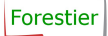

#### Systemvoraussetzungen

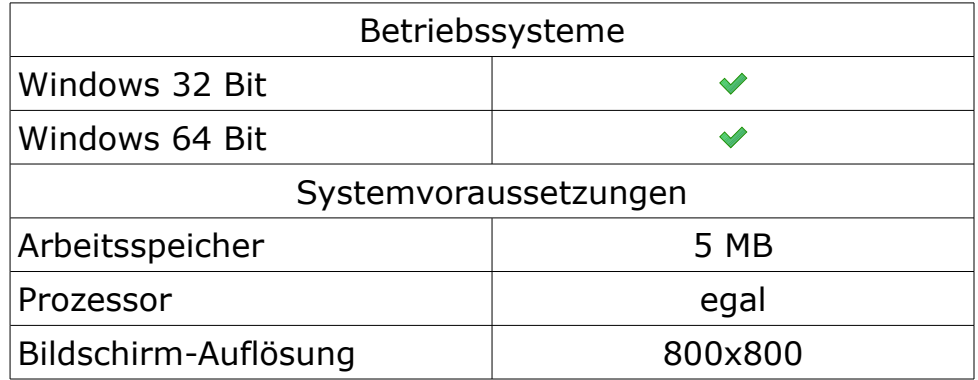

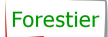

## Copyright

Alle Beiträge unterliegen dem Copyright der jeweiligen Urheber. Alle Markenund Produktnamen sind Warenzeichen der jeweiligen Inhaber.

Autor: Marco Forestier

2022 Copyright © by Marco Forestier, alle Rechte vorbehalten